# Working with the File of Files (Knowledge Base)

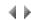

## Access

To work with a file of files with the same format as the knowledge base, click the Edit (KB) button in the user file management box.

### List

### File of files

List of entities, with their corresponding file names.

## **Buttons**

Save to DB

This button saves the current list to a database.

#### New rows

This button adds ten blank records to the current list.

### **Duplicate entities**

This button identifies any duplicate entities, highlighting them in the same color.

## Duplicate prefixes

This button identifies any duplicate prefixes, highlighting them in the same color.

## Duplicate files

This button identifies any duplicate physical files, highlighting them in the same color.

### Clear duplicate color(s)

This button clears the colors used to highlight any duplicates.

## Delete selection

This button lets you delete the selected rows.

### Exit

This button closes the dialog box.